## User's Manual

## RadiForce G20

Monochrome LCD Monitor

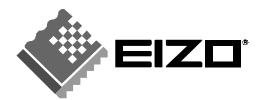

### **SAFETY SYMBOLS**

This manual uses the safety symbols below. They denote critical information. Please read them carefully.

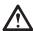

### **WARNING**

Failure to abide by the information in a WARNING may result in serious injury and can be life threatening.

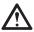

### **CAUTION**

Failure to abide by the information in a CAUTION may result in moderate injury and/or property or product damage.

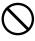

Indicates a prohibited action.

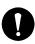

Indicates to ground for safety.

Copyright© 2002 by EIZO NANAO CORPORATION. All rights reserved. No part of this manual may be reproduced, stored in a retrieval system, or transmitted, in any form or by any means, electronic, mechanical, or otherwise, without the prior written permission of EIZO NANAO CORPORATION.

EIZO NANAO CORPORATION is under no obligation to hold any submitted material or information confidential unless prior arrangements are made pursuant to EIZO NANAO CORPORATION's receipt of written information. Although every effort has been made to ensure that this manual provides up-to-date information, please note that EIZO monitor specifications are subject to change without notice.

VESA is a registered trademark of Video Electronics Standards Association.

VGA is a registered trademark of International Business Machines Corporation.

Windows is a registered trademark of Microsoft Corporation.

RadiForce and PowerManager are trademarks of EIZO NANAO CORPORATION.

ScreenManager and EIZO are registered trademarks of EIZO NANAO CORPORATION.

## **TABLE OF CONTENTS**

| ⚠PRECAUTIONS                                | 4  |
|---------------------------------------------|----|
| 1. INTRODUCTION                             |    |
| 1-2. Package Contents                       | 9  |
| 2. CABLE CONNECTION                         | 12 |
| 2-1. Before connecting                      |    |
| 3. ScreenManager                            | 15 |
| 3-1. How to use the ScreenManager           | 15 |
| 3-2. ScreenManager Adjustments and Settings | 16 |
| 3-3. Useful Functions                       | 17 |
| 4. ADJUSTMENT                               |    |
| 4-1. Screen Adjustment                      |    |
| 4-2. Displaying low resolutions             |    |
| 4-3. Power-save Setup                       |    |
| 5. CALIBRATION                              | 22 |
| 6. MAKING USE OF USB (Universal Serial Bus) | 25 |
| 7. ATTACHING AN ARM STAND                   | 27 |
| 8. TROUBLESHOOTING                          | 29 |
| 9. CLEANING                                 | 32 |
| 10. SPECIFICATIONS                          | 33 |
| 11 GLOSSARY                                 | 37 |

## **APRECAUTIONS**

### **IMPORTANT!**

- This product has been adjusted specifically for use in the region to which it was originally shipped. If operated outside the region to which it was originally shipped, the product may not perform as stated in the specifications.
- To ensure personal safety and proper maintenance, please read this section and the caution statements on the unit (refer to the figure below).

### [Location of the Caution Statements]

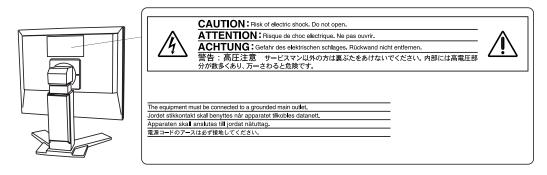

### [Symbols on the unit]

| Symbol   | Location      | This symbol indicates                           |
|----------|---------------|-------------------------------------------------|
|          | Тор           | Main power switch                               |
|          |               | Press to turn the monitor's main power off.     |
|          | Тор           | Main power switch                               |
|          |               | Press to turn the monitor's main power on.      |
|          | Front         | Power button                                    |
|          | Control panel | Press to turn the monitor's power on or off.    |
| ~        | Rear          | Alternating current                             |
|          | Name Plate    |                                                 |
| $\wedge$ | Rear          | Alerting electrical hazard                      |
| 4        | Name Plate    |                                                 |
|          | Rear          | Caution                                         |
|          | Name Plate    | Refer to SAFETY SYMBOLS section in this manual. |

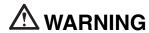

If the unit begins to emit smoke, smells like something is burning, or makes strange noises, disconnect all power connections immediately and contact your dealer for advice.

Attempting to use a malfunctioning unit may result in fire, electric shock, or equipment damage.

### Do not open the cabinet or modify the unit.

Opening the cabinet or modifying the unit may result in fire, electric shock, or burn.

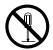

#### Refer all servicing to qualified service personnel.

Do not attempt to service this product yourself as opening or removing covers may result in fire, electric shock, or equipment damage.

### Keep small objects or liquids away from the unit.

Small objects accidentally falling through the ventilation slots into the cabinet or spillage into the cabinet may result in fire, electric shock, or equipment damage.

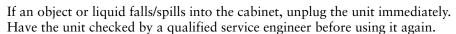

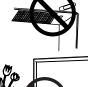

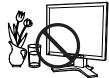

### Place the unit at the strong and stable place.

A unit placed on an inadequate surface may fall and result in injury or equipment damage.

If the unit falls, disconnect the power immediately and ask your dealer for advice.

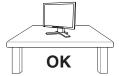

Do not continue using a damaged unit. Using a damaged unit may result in fire or electric shock.

#### Set the unit in an appropriate location.

Not doing so may result in fire, electric shock, or equipment damage.

- \* Do not place outdoors.
- \* Do not place in the transportation system (ship, aircraft, trains, automobiles, etc.)
- \* Do not place in a dusty or humid environment.
- \* Do not place in a location where the steam comes directly on the screen.
- \* Do not place near heat generating devices or a humidifier.
- \* Do not place in an inflammable gas environment.

To avoid danger of suffocation, keep the plastic packing bags away from babies and children.

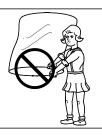

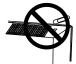

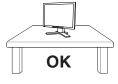

000000

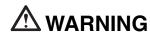

### Use the enclosed power cord and connect to the standard power outlet of your country.

Be sure to remain within the rated voltage of the power cord.

Not doing so may result in fire or electric shock.

### To disconnect the power cord, grasp the plug firmly and pull.

Tugging on the cord may damage and result in fire or electric shock.

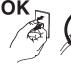

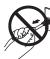

#### The equipment must be connected to a grounded main outlet.

Not doing so may result in fire or electric shock.

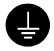

#### Use the correct voltage.

- \* The unit is designed for use with a specific voltage only. Connection to another voltage than specified in this User's Manual may cause fire, electric shock, or equipment damage.
- \* Do not overload your power circuit, as this may result in fire or electric shock.

#### Handle the power cord with care.

- \* Do not place the cord underneath the unit or other heavy objects.
- \* Do not pull on or tie the cord.

If the power cord becomes damaged, stop using it. Use of a damaged cord may result in fire or electric shock.

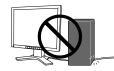

### Never touch the plug and power cord if it begins to thunder.

Touching them may result in electric shock.

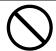

### When attaching an arm stand, please refer to the user's manual of the arm stand and install the unit securely with the enclosed screws.

Not doing so may cause the unit to become unattached, which may result in injury or equipment damage. When the unit is dropped, please ask your dealer for advice. Do not continue using a damaged unit. Using a damaged unit may result in fire or electric shock. When reattaching the tilt stand, please use the same screws and tighten them securely.

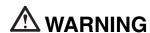

### Do not touch a damaged LCD panel directly with bare hands.

The liquid crystal that may leak from the panel is poisonous if it enters the eyes or mouth.

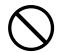

If any part of the skin or body comes in direct contact with the panel, please wash thoroughly. If some physical symptoms result, please consult your doctor.

### Follow local regulation or laws for safe disposal.

The backlight of the LCD panel contains mercury.

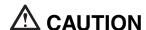

### Handle with care when carrying the unit.

Disconnect the power cord and signal cables and remove the optional unit. Moving the unit with the cord or the option attached is dangerous. It may result in injury.

### When handling the unit, grip the bottom of the unit firmly with both hands ensuring the panel faces outward before lifting.

Dropping the unit may result in injury or equipment damage.

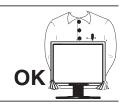

#### Do not block the ventilation slots on the cabinet.

- \* Do not place any objects on the ventilation slots.
- \* Do not install the unit in a closed space.
- \* Do not use the unit laid down or upside down.

Blocking the ventilation slots prevents proper airflow and may result in fire, electric shock, or equipment damage.

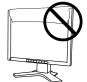

#### Do not touch the plug with wet hands.

Doing so may result in electric shock.

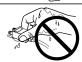

#### Use an easily accessible power outlet.

This will ensure that you can disconnect the power quickly in case of a problem.

#### Periodically clean the area around the plug.

Dust, water, or oil on the plug may result in fire.

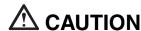

#### Unplug the unit before cleaning it.

Cleaning the unit while it is plugged into a power outlet may result in electric shock.

If you plan to leave the unit unused for an extended period, disconnect the power cord from the wall socket after turning off the power switch for the safety and the power conservation.

### **LCD Panel**

In order to suppress the luminosity change by long-term use and to maintain the stable luminosity, please use the monitor with the brightness below 400 cd/m² (equal to default setting of BRIGHTNESS approximately 60 %).

The screen may have defective pixels. These pixels may appear as slightly light or dark area on the screen. This is due to the characteristics of the panel itself, and not the product.

The backlight of the LCD panel has a fixed life span. When the screen becomes dark or begins to flicker, please contact your dealer.

Do not press on the panel or edge of the frame strongly, as this may result in damage to the screen. There will be prints left on the screen if the pressed image is dark or black. If pressure is repeatedly applied to the screen, it may deteriorate or damage your LCD panel. Leave the screen white to decrease the prints.

Do not scratch or press on the panel with any sharp objects, such as a pencil or pen as this may result in damage to the panel. Do not attempt to brush with tissues as this may scratch the panel.

## 1. INTRODUCTION

Thank you very much for choosing an EIZO Monochrome Monitor.

### 1-1. Features

- DVI (p.37) Digital input (TMDS (p.37)) compliant
- Resolution: 2M pixels (1600 dots x 1200 lines)
   Horizontal scanning frequency: 31.5 75 kHz
   Vertical scanning frequency: 60 Hz (VGA text: 70 Hz)
- USB (Universal Serial Bus) hub supported (p.25)
- The height adjustable stand incorporated
- Ultra slim bezel incorporated
- The Portrait display (1200 dots × 1600 lines) capability

### 1-2. Package Contents

Please contact your local dealer for assistance if any of the listed items are missing or damaged.

- LCD Monitor
- Power Cord
- Signal Cable (FD-C35)
- User's Manual
- LIMITED WARRANTY

### NOTE

Please retain the packing materials for future transference.

### 1-3. Controls & Connectors

### **Front**

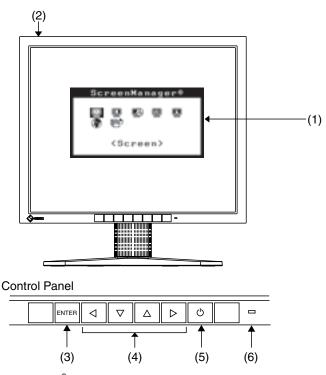

- (1) ScreenManager®
- (2) IO Main Power Switch
- (3) ENTER Enter Button
- (4) <\pre>
  Control Buttons (Left, Down, Up, Right \*¹)
- (5) O Power Button
- (6) 

  Power Indicator \*2

| Green                              | Operation                       |
|------------------------------------|---------------------------------|
| Orange                             | Power saving                    |
| Flashing orange (2 times for each) | Power save mode                 |
| Flashing orange slowly             | Power is off (Main power is on) |
| Off                                | Power off                       |

These buttons are changed to Down, Right, Left, Up in case of selecting "Portrait" for <Orientation> of ScreenManager <Others> (p.16).

Regarding the power indicator for the off timer, see page 17.

Green lighting when the screen is displayed (Operation mode) is made to non-light, see page 16.

### Rear

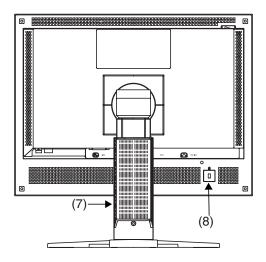

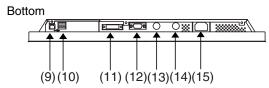

(7) Height Adjustable Stand (Detachable) 3

| (8) | K | Security Lock Slot *4 |
|-----|---|-----------------------|
| (0) |   | 110D D 1 /4 11 1      |

(9) ←(10) ←USB Port (1 Upstream)USB Port (2 Downstream)

(11) DVI-D Input Connector

(12) OO OUT Serial Port, Remote OUT (D-Sub 9 pin)<sup>5</sup>
(13) OO IN Serial Port, Remote IN (Mini DIN 6 pin)<sup>5</sup>

(14) SENSOR Serial Port, Photo Sensor Connector (Mini DIN 8 pin) 6

(15) Power Connector

- <sup>\*3</sup> The LCD monitor has the capability of the Portrait/Landscape display. (The panel pivots in the clockwise direction 90°.) The LCD monitor can be used with an optional arm stand by removing the stand (p.27).
- Allows for connection of a security cable. This lock supports Kensington's MicroSaver security system. For further information, please consult' Kensington Technology Group 2855 Campus Drive, San Mateo, CA 94403 USA Tel.: 800-650-4242, x3348, Intl: 650-572-2700, x3348, Fax: 650-572-9675 http://www.kensington.com
- <sup>\*5</sup> This connector is used for specified photo sensor (p.22) only. Other peripheral equipment cannot be connected to the connector.
- <sup>\*6</sup> This connector is used for the connecting the photo sensor. Please buy EIZO original optional calibration kit (p.34).

## 2. CABLE CONNECTION

### 2-1. Before connecting

Before connecting your monitor to the PC, change the display screen settings (resolution p.37) and frequency) in accordance with the charts below.

### Resolutions

Only the following resolutions with frequency can be displayed on this model.

| Resolution  | Frequency | Dot Clock | Remarks  |
|-------------|-----------|-----------|----------|
| 640 × 480   | 60 Hz     |           | VGA      |
| 720 × 400   | 70 Hz     |           | VGA TEXT |
| 800 × 600   | 60 Hz     |           | VESA     |
| 1024 × 768  | 60 Hz     | ~162 MHz  | VESA     |
| 1280 × 1024 | 60 Hz     |           | VESA     |
| 1600 × 1200 | 60 Hz     |           | VESA     |
| 1200 × 1600 | 60 Hz     |           |          |

### 2-2. Connecting the signal cable

### NOTE

- Be sure that the power switches of both the PC and the monitor are OFF.
- 1. Plug the signal cable into the connector at the rear of the monitor and the other end of the cable into the video connector on the PC.

After connecting, secure the connection with the screw-in fasteners.

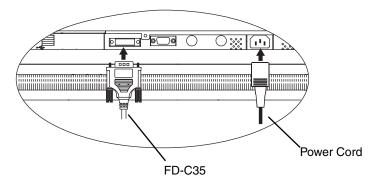

| Signal Cable                   | Connector                | PC             |
|--------------------------------|--------------------------|----------------|
| Signal Cable (FD-C35 enclosed) | Video Output Connector / | •              |
|                                | DVI                      | graphics board |

### NOTE

- Only TMDS DATA1 (Green) of video signal data is displayed.
- The monitor is not compatible with a color graphics board.
- 2. Plug the power cord into the power connector on the rear of the monitor.
- **3.** Lead the power cord and signal cable into the cable holder at rear of the monitor.

### NOTE

- When housing the cables into the cable holder, lead them to the cable entrance side and pinch the projection to open the cable entrance.
- The cables are recommended to lead with slight sag for the smooth motion of the stand.

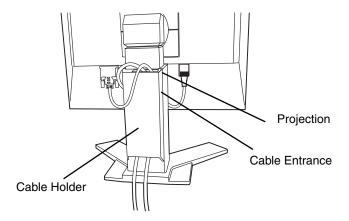

### **4.** Plug the other end of the power cord into a power outlet.

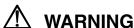

### Use the enclosed power cord and connect to the standard power outlet of your country.

Be sure to remain within the rated voltage of the power cord.

Not doing so may result in fire or electric shock.

### The equipment must be connected to a grounded main outlet.

Not doing so may cause in fire or electric shock. Not doing so may result in fire or electric shock.

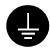

## **5.** Turn on the monitor's power button and then switch on the PC's power.

The monitor's power indicator will light up (green).

If an image does not appear, refer to the "TROUBLE SHOOTING" (p.29) for advice.

Whenever finished, turn off the PC and the monitor.

### NOTE

- · Adjust brightness of the screen depending on the brightness of your environment.
- Be sure to take adequate rests. A 10-minute rest period each hour is suggested.

## 3. ScreenManager

### 3-1. How to use the ScreenManager

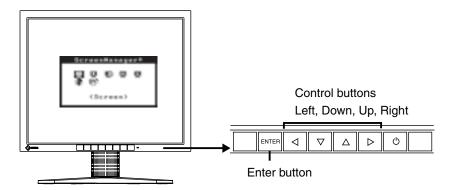

### **1.** Entering the ScreenManager

Push the Enter button once to display the main menu of the ScreenManager.

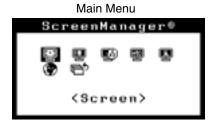

### 2. Making Adjustments and Settings

- (1) Select the desired sub menu icon using the Control buttons and push the Enter button. The sub menu appears.
- (2) Use the Control buttons to select the desired setting icon and push the Enter button. The setting menu appears.
- (3) Use the Control buttons to make all required adjustments and push the Enter button to save the settings.

### **3.** Exiting the ScreenManager

- (1) To return to the main menu, select the <Return> icon or push the down button twice, followed by the Enter button.
- (2) To exit the ScreenManageru, select the <Exit> icon or push the down button twice, followed by the Enter button.

### NOTE

Double clicking the Enter button at any time also exits the ScreenManager menu.

### 3-2. ScreenManager Adjustments and Settings

The following table shows all the ScreenManager's adjustment and setting menus.

| Main menu    | 9           | Sub menu           | Reference                                                                         |
|--------------|-------------|--------------------|-----------------------------------------------------------------------------------|
| Screen       | Position    |                    | 4-1. Screen Adjustment (p.18)                                                     |
|              | Resolution  |                    |                                                                                   |
|              | Brightness  |                    |                                                                                   |
|              | Smoothing   |                    |                                                                                   |
|              | Unlock *1   |                    | Unlock the lock. (p.23)                                                           |
| LUT Setting  | Default / N | ormal *2/ Custom*3 | Set the LUT (Look-up table) (p.37) setting.                                       |
| PowerManager | DVI DMPM    |                    | 4-3. Power-save Setup (p.21)                                                      |
| Others       | Screen Siz  | e                  | 4-2. Displaying low resolutions (p.19)                                            |
|              | Border Inte | ensity             |                                                                                   |
|              | Off Timer   |                    | Set the monitor's off timer to on or off. (p.17)                                  |
|              | Menu        | Menu Size          | Change the size of the menu.                                                      |
|              | Settings    | Menu Position      | Adjust the menu position                                                          |
|              |             | Menu Off Timer     | Set the menu displaying time.                                                     |
|              |             | Translucent        | Set the transparency of the background.                                           |
|              | Orientation |                    | Change the orientation of the ScreenManager for monitor's portrait position.      |
|              | ID *1       |                    | Set from 1 to 4 for the monitor ID number. (p.24)                                 |
|              | Power Indi  | cator              | Make non-light for green lighting when the screen is displayed. (p.10)            |
|              | Reset       |                    | Return to the factory default settings. (p.34)                                    |
| Information  | Information | 1                  | Review the ScreenManager's settings, model name, serial number and usage time '4. |
| Language     | English/Jap | panese             | Select the ScreenManager's language.                                              |

<sup>\*1</sup> These functions are used for the calibration (p.22).

<sup>\*2</sup> Set to the "Normal" in case of using the monitor with the characteristic of panel original.

<sup>\*3 &</sup>quot;Custom" automatically stores the customized data after the calibration is performed.

<sup>&</sup>lt;sup>\*4</sup> Due to the inspection on the factory, the usage time may not be "0 hour" at shipping.

### 3-3. Useful Functions

### **Adjustment Lock**

Use the "Adjustment Lock" function to prevent any accidental changes.

| Locked function   | Settings in the ScreenManager.                   |
|-------------------|--------------------------------------------------|
| Unlocked function | Adjustment of brightness by the control buttons. |

#### To lock

Switch off the monitor's power by the power button on the front panel. Press on the Enter button while switching on the monitor's power.

• To unlock

Switch off the monitor's power by the power button on the front panel, then hold down the Enter button once again and turn the power back on.

### **Off Timer**

The off timer function causes the monitor to automatically enter a power off state after a predetermined amount of time has lapsed. This function was created to reduce afterimage (p.37) characteristics that are particular to LCD monitors when the monitor screen is left on for a long period without use.

### [Procedure]

- (1) Select <Off Timer> in the ScreenManager <Others> menu.
- (2) Select "Enable" and press the right and left buttons to adjust the "On Period" (1 to 23 hours).

#### [Off timer system]

| PC                          | Monitor           | Power Indicator        |
|-----------------------------|-------------------|------------------------|
| On Period (1H - 23H)        | Operation         | Green                  |
| Last 15 min. in "On period" | Advance Notice 11 | Green Flashing         |
| "On period" expire          | Power off         | Flashing orange slowly |

Advance notice (LED flashing green) will be given 15 minutes before the monitor automatically enters the "Power Off" mode. To delay entering the "Power Off" mode, press the power button during the advance notice period. The monitor will continue to operate for an additional 90 minutes.

#### [Procedure]

Press the power button to return to a normal screen.

#### NOTE

• The off timer function works while the PowerManager is active, but there is no advance notice before the monitor's power is switched off.

### 4. ADJUSTMENT

### 4-1. Screen Adjustment

If the image position is not correct or larger than the actual image screen, please adjust the following adjustment items using the <Screen> menu of the ScreenManager.

### NOTE

Allow the LCD monitor to stabilize for at least 20 minutes before making image adjustments.

### **1.** The screen position is incorrect.

→ Use the <Position> adjustment.

The correct displayed position of the monitor is decided because the number and the position of the pixels are fixed. The "Position" adjustment moves the image to the correct position.

Select <Position> and adjust the position of the upper left corner of the image by using the up, down, right and left buttons in order to align the screen.

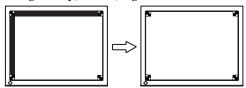

### **2.** Screen image is smaller or larger than the actual screen images.

 $\rightarrow$  Use the <Resolution> adjustment.

Adjustment is needed when the input signal resolution and the resolution now being displayed are different.

Select <Resolution> and confirm if the resolution now being displayed is the same as the input resolution. If it is not, adjust the vertical resolution using the up and down button and adjust the horizontal resolution using the right and left buttons.

Smaller than the actual screen images.

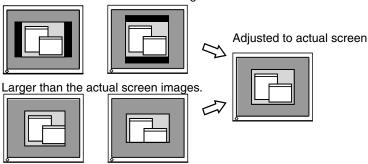

### **3.** Set the Brightness of the screen.

→ Use the <Brightness> adjustment.

The brightness of the entire screen is controlled by changing the brightness of the backlight.

Select <Brightness> in the <Screen> menu and adjust by using the right and left

### NOTE

Directly pressing the control buttons also adjusts the brightness. Press the "Enter" button to save and exit the settings after the adjustment.

### 4-2. Displaying low resolutions

Using the <Screen Size> function in the <Others> menu enables to change the screen size of lower resolution (i.e. except  $1600 \times 1200$ ).

## Enlarge the screen size when displaying a low resolution. → (\*,\*) Select the <Screen Size>.

Select <Screen Size> in the <Others> menu and select the screen size by using the up and down buttons.

| Menu        | Function                                                                                                    |
|-------------|----------------------------------------------------------------------------------------------------|
| Full Screen | Displays the picture on the screen in full, irrespective of the picture's resolution. Since the vertical resolution and the horizontal resolution are enlarged at different rates, some images may appear distorted.       |
| Enlarged    | Displays the picture on the screen in full, irrespective of the picture's resolution. Since the vertical resolution and horizontal resolution are enlarged at same rates, some horizontal or vertical image may disappear. |
| Normal      | Displays the picture at the actual Screen resolution.                                                                                                    |

Example: Displaying 1280 × 1024

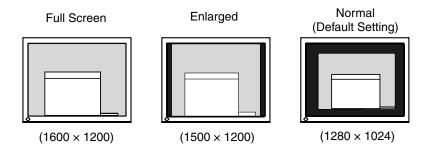

### **2.** Smooth the blurred texts of the enlarged screen.

### $\rightarrow$ **III** Switch the <Smoothing> setting.

Select the suitable level from 1 - 5 (Soft - Sharp).

Select <Smoothing> in the <Screen> menu and adjust by using the right and left buttons.

### NOTE

- <Smoothing> is disabled when the screen is displayed in the following resolutions.
  - \* 1600 × 1200
  - $^{\star}$  The image size is doubled both in horizontally and vertically to (i.e. 1600  $\times$ 1200 enlarged from 800 × 600) provide clear focus which does not require this function.

### **3.** Set the brightness of the black area surrounding the displayed image.

 $\rightarrow$  **Set** the <Border Intensity>.

In the <Enlarge> mode or <Full Screen> mode, the outer area (border) is usually black.

Select <Border Intensity> in the <Others> menu and adjust by using the right and left buttons.

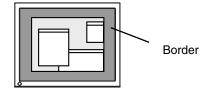

### 4-3. Power-save Setup

The <PowerManager> menu in the ScreenManager enables to set the power-save setup.

### NOTE

- Do your part to conserve energy, turn off the monitor when you are finished using it.
   Disconnecting the monitor from the power supply is recommended to save energy completely.
- Even if the monitor is in a power saving mode, USB compliant devices function
  when they are connected to the monitor's USB (both the upstream and the
  downstream ports). Therefore, power consumption of the monitor will change
  according to the connected devices even if the monitor is in a power saving mode.

This monitor complies with the DVI DMPM (p.37).

#### [Procedure]

- (1) Set the PC's power saving settings.
- (2) Select "VESA DPMS" in the <PowerManager> menu.

### [Power saving system]

| PC           | Monitor      | Power Indicator    |
|--------------|--------------|--------------------|
| Operation    | Operation    | Green              |
| Power saving | Power saving | Orange             |
| Off made     | Dower coving | Flashing orange    |
| Off mode     | Power saving | (2 times for each) |

Operate the mouse or keyboard to return to a normal screen.

Power on the PC to return a normal screen from the Off mode of the PC.

### 5. CALIBRATION

The calibration is available when using the specified optional calibration kit (p.34).

### **Accessories for Calibration Kit**

- Photo Sensor x 1
- Maintenance cable x 4
- Calibration Software

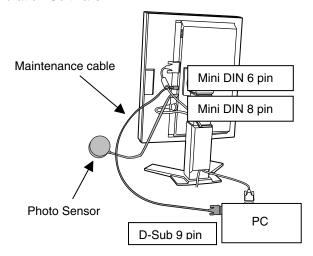

- 1. Confirm the graphics board settings (If the graphics board has the settings below). Please read the User's manual of the graphics board in details.
  - Set the output signal level to "Linear" or "Static Gray".
- 2. Plug the maintenance cable into the REMOTE IN (Mini DIN 6 pin) connector of the monitor and the other end of the cable into the serial port (D-Sub 9 pin) of the PC.
- **3.** Plug the photo sensor to the photo sensor connector (Mini DIN 8 pin) of the monitor.
- **4.** Install the calibration and calibrate the monitor.

About the directions (for use), please read the user's manual of the software.

### NOTE

- Lead the maintenance cables into the cable holder after connecting (p.13).
- Brightness adjustment is not available while the calibrating the monitor.
- After the calibration, brightness and other functions are automatically locked. Please refer to below procedure to unlock.

### Unlock function after calibration

After the calibration, the functions like brightness are automatically locked. Unlock function is available by using ScreenManager.

| Locked function | Brightness adjustment (including the adjustment by left and right buttons on the front panel) |
|-----------------|-----------------------------------------------------------------------------------------------|
|                 | LUT Setting                                                                                   |

### How to unlock

- (1) Select the <Unlock> of <Screen> menu.
- (2) Select "Unlock".

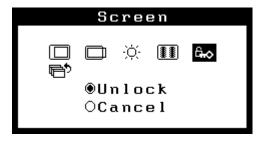

### NOTE

• Performing the <Reset> of <Others>, locked functions are also unlocked.

### Calibrating the several monitors

A remote control adjustment for the several monitors is available by using the maintenance cable (Maximum 4 monitors).

### **Example (4 monitors)**

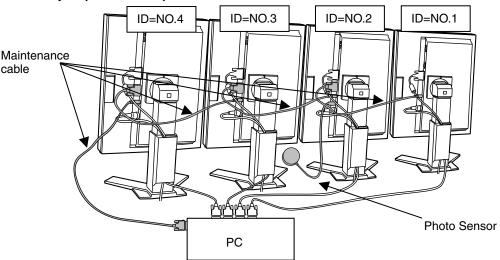

- **1.** Plug the maintenance cable into the REMOTE IN (Mini 6 pin) connector of the first monitor and the other end of the cable into the serial port (D-Sub 9 pin) of the PC.
- 2. Plug the maintenance cable into the REMOTE OUT (D-Sub 9 pin) connector of the first monitor and other end of the cable into the REMOTE IN (Mini 6 pin) of the second monitor.
- 3. Plug the second monitor OUT and third monitor IN, and third monitor OUT and fourth monitor IN.
- 4. Please identify the ID number to each monitor by using the ScreenManager.

#### [Procedure]

- (1) Select <ID> in the <Others> menu.
- (2) Select the ID number (1 4). (Do not set the same ID number.)
- **5.** Plug the photo sensor to the photo sensor connector (Mini DIN 8 pin) of any monitor.

# 6. MAKING USE OF USB (Universal Serial Bus)

This monitor provides a hub which supports the USB standard. When connecting to a USB compliant PC or another hub, the monitor functions as a hub to which the USB compliant peripherals can be easily connected.

### Required system environment

- PC equipped with USB ports or another USB hub connected to the USB compliant PC
- USB Cable

#### NOTE

- The USB hub function may not work properly depending on the PC, OS or peripherals. Please consult the manufacturer of each device about the USB support.
- When the monitor is not on, the peripherals connected to the downstream ports will not operate.
- Even if the monitor is in a power saving mode, the devices connected to the monitor's USB ports (both the upstream and the downstream) will function.

### Connecting to the USB HUB

- 1. Connect the monitor to the PC with the signal cable (p.13) first, then turn on the PC.
- 2. Connect the upstream port of the monitor to the downstream port of the USB compliant PC or another hub by using the USB cable.

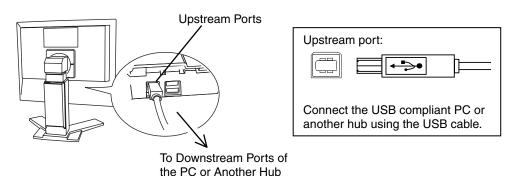

After connecting the USB cable, the USB function can be set up automatically.

**3.** After setting up, the monitor's USB hub is available for connecting USB compliant peripherals to the downstream ports of the monitor.

### **Connecting Examples**

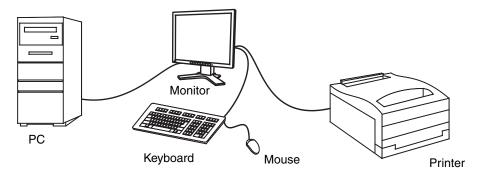

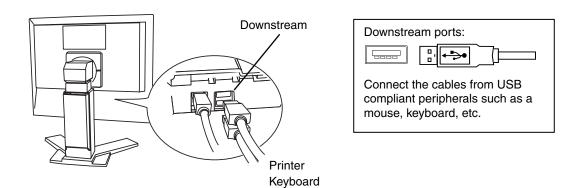

### 7. ATTACHING AN ARM STAND

The LCD monitor can be used with an arm stand by removing the tilt stand and attaching the arm stand to the LCD monitor.

### NOTE

- · Use an arm stand that satisfies the followings.
  - When using the LCD monitor with an arm stand, the arm stand must be VESA approved:
    - $^{\star}$  Use an arm stand with a 100 mm  $\times$  100 mm hole spacing on the arm mounting pad.
    - \* Weight: Use an arm stand that is able to support an object weighting 13.5 kg (29.8 lbs.).
  - TÜV/GS approved arm stand
  - Use an arm stand with sufficient stability (mechanical firmness) to support the weight of the monitor.
  - Use an arm stand remaining that position where it is manually moved.
  - Use an arm stand with the ability to tilt the monitor forward and backward.
- · Please connect cables after attaching an arm stand.

### **Setup Procedure**

- 1. Pivot the panel in the counter-clockwise to fix in portrait position.
- 2. Hold the center of the stand mounting cover and slide them rightward or leftward to remove the mounting cover.

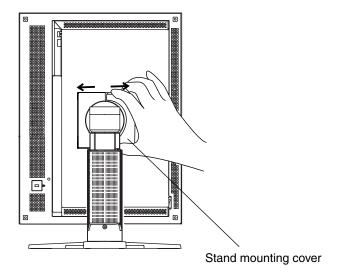

**3.** Lay the LCD monitor down. Do not scratch the panel.

- **4.** Remove the tilt stand by loosening the screws. (4 pcs of M4 x 10 mm Ni/Fe)
- **5.** Attach an arm stand to the LCD monitor securely.

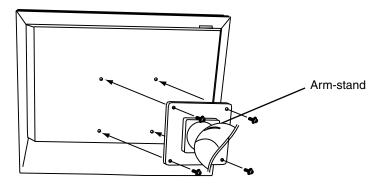

M4 Mounting Screws:  $M4 \times 10$  (mm) Ni/Fe

## 8. TROUBLESHOOTING

If a problem persists even after applying the suggested remedies, contact an EIZO dealer.

- No picture problems → See No.1 ~ No.2
- Imaging problems → See No.3 ~ No.9
- Other problems  $\rightarrow$  See No.10 ~ No.12
- USB problems → See No.13~ No.14

|    | Problems                                                                                                    | Points to check with possible solutions                                                                                                    |
|----|----------------------------------------------------------------------------------------------------|----------------------------------------------------------------------------------------------------|
| 1. | No picture • Indicator status: Off                                                                                                    | ☐ Check that the power cord is correctly connected.  If the problem persists, turn off the monitor power for a few minutes, then turn it back on and try again.                                                                                                    |
|    | <ul><li> Indicator status: Green</li><li> Indicator status: Orange</li></ul>                                                                            | ☐ Check the "Brightness" setting. ☐ Try pressing a key on the keyboard, or clicking the mouse. (p.21)                                                                                                    |
|    | <ul> <li>Indicator status: Slowly flashing<br/>Orange</li> <li>Indicator status: Flashing Orange<br/>(twice for each)</li> </ul>                        | ☐ Try pressing the power button. ☐ Try turning the PC on.                                                                                                    |
| 2. | ,                                                                                                    | These message appear when the signal is not inputted correctly, even if the monitor functions properly.  ☐ When the image is displayed correctly after a short time, there is no problem with the monitor. (Some PCs do not output the signal soon after powering on.)  ☐ Check that the PC is turned ON.  ☐ Check that the signal cable is properly connected to the PC or graphics board. |
|    | Whenever an error signal message appears, the signal frequency will be displayed with blinking. (Example)      Signal     Tookhz     H: 75.0kHz     Ohz | ☐ Use the graphics board's utility software to change the frequency setting. (Refer to the manual of the graphics board.)                                                                                                    |

|     | Problems                                                                                                   | Points to check with possible solutions                                                                                                    |
|-----|----------------------------------------------------------------------------------------------------|----------------------------------------------------------------------------------------------------|
| 3.  | Display position is incorrect.                                                                             | □ Adjust the image position using the <position>. (p.18).  If the problem persists, use the graphics board's utility software to change the display position if available.</position>                                                                                                    |
| 4.  | Screen image is smaller or larger than the actual screen images.                                           | ☐ Adjust the resolution using the <resolution>. (p.18)</resolution>                                                                                                    |
| 5.  | Letters and lines appear blurred.                                                                          | ☐ Adjust the blurred lines using <smoothing>. (p.20)</smoothing>                                                                                                    |
| 6.  | The screen is too bright or too dark.                                                                      | ☐ Adjust the <brightness>. (The backlight of the LCD monitor has a fixed life span. When the screen becomes dark or begins to flicker, please contact your dealer.)</brightness>                                                                                                    |
| 7.  | Afterimages appear.                                                                                        | ☐ When the screen image is changed after displaying the same image for a long period, an afterimage may appear. The "Afterimage" can be removed gradually by changing the displayed image. Use the "Off Timer" function and avoid keeping the screen on all the time. (p.17)                |
| 8.  | The screen has defective pixels (e.g. slightly light or dark).                                             | ☐ This is due to the characteristics of the panel itself and not the LCD product.                                                                                                    |
| 9.  | Fingerprints remain on the screen.                                                                         | ☐ Leaving the screen white may solve the problem.                                                                                                    |
| 10. | The <smoothing> cannot be selected.</smoothing>                                                            | <ul> <li>□ <smoothing> is disabled when the screen is displayed in the 1600 × 1200.</smoothing></li> <li>□ The image size is doubled both in horizontally and vertically to (i.e. 1600 × 1200 enlarged from 800 × 600) provide clear focus which does not require this function.</li> </ul> |
| 11. | "Locked!" message appears and the adjustment controls are not available when pressing the control buttons. | ☐ After the calibration, the functions like brightness are automatically locked. Please refer to page 23 to unlock.                                                                                                    |
|     | Locked !                                                                                                   |                                                                                                    |

| Problems                                             | Points to check with possible solutions                                                                                                    |
|------------------------------------------------------|----------------------------------------------------------------------------------------------------|
| 12. The Main menu of ScreenManager does not operate. | ☐ The adjustment lock is probably on. To unlock: switch the LCD monitor off. Then, while pressing the Auto adjustment button, switch the power on. (p.17)                                           |
| 13. USB function cannot be setup.                    | ☐ Check that the USB cable is correctly connected.                                                                                                    |
|                                                      | ☐ Check that the PC and OS are USB compliant. (For verification of USB support, consult the manufacturer of each system.)                                                                           |
|                                                      | ☐ Check the PC's BIOS setting for USB. (For details, refer to the manual of the PC.)                                                                                                    |
| 14. PC is hung up. / The peripherals                 | ☐ Check that the USB cable is correctly connected.                                                                                                    |
| connected to the downstream ports do not operate.    | ☐ Check the downstream ports by connecting the peripherals to other downstream ports. If the problem is solved by doing this, contact an EIZO dealer. (For details, refer to the manual of the PC.) |
|                                                      | ☐ Try executing the following method.                                                                                                    |
|                                                      | <ul><li>Restarting the PC</li><li>Connecting the PC and peripherals directly</li></ul>                                                                                                    |
|                                                      | If the problem is solved by doing this, contact an EIZO dealer.                                                                                                    |
|                                                      | ☐ The power button of the Apple keyboard does not operate if it is connected to the EIZO USB Hub. Please connect the keyboard directly with the PC. Refer to the instruction of the PC for details. |

### 9. CLEANING

Periodic cleaning is recommended to keep the monitor looking new and to prolong its operation lifetime.

### NOTE

 Never use thinner, benzene, alcohol (ethanol, methanol, or isopropyl alcohol), abrasive cleaners, or other strong solvents, as these may cause damage to the cabinet or LCD panel.

#### Cabinet

To remove stains, wipe the cabinet with a soft, lightly moistened cloth using a mild detergent. Do not spray wax or cleaner directly into the cabinet.

#### **LCD Panel**

- The LCD surface can be cleaned with a soft cloth, such as cotton or lens paper.
- If necessary, stubborn stains can be removed by moistening part of a cloth with water to enhance its cleaning power.

## 10. SPECIFICATIONS

| LCD Panel                    | 51 cm (20.1 inch), TFT Monochrome LCD panel                                                                  |  |
|------------------------------|----------------------------------------------------------------------------------------------------|--|
|                              | Anti-Glare Hard Coating 2H                                                                                   |  |
| Viewing Angle                | Horizontal: 170°, Vertical: 170°                                                                             |  |
| Dot Pitch                    | 0.255 mm                                                                                                    |  |
| Horizontal Scan Frequency    | 31.5 ~ 75 kHz                                                                                                |  |
| Vertical Scan Frequency      | 60Hz, (VGA TEXT: 70Hz)                                                                                       |  |
| Resolution                   | 2M pixels                                                                                                    |  |
|                              | • Landscape: 1600 dots × 1200 lines                                                                          |  |
|                              | Portrait: 1200 dots × 1600 lines                                                                             |  |
| Dot Clock (Max.)             | 162 MHz                                                                                                    |  |
| Gray Scale                   | 256 steps of 1531 steps                                                                                      |  |
| Display Area                 | 408.0 mm (H) × 306.0 mm (V) (16.1" (V) × 12.0" (H)) (Viewable image size: 510 mm (20.1"))                    |  |
| Power Supply                 | 100-120/200-240 VAC ±10%, 50/60 Hz, 0.65-0.4/0.35-0.2 A                                                      |  |
| Power Consumption            | Min.: 55 W, Max.: 65 W (With USB hub) Power Saving Mode: Less than 8 W (When the USB hub are not connected.) |  |
| Input Connector              | DVI-Dx 1                                                                                                    |  |
| Input Signal                 | TMDS (Single Link)                                                                                           |  |
| Plug & Play                  | VESA DDC 2B                                                                                                  |  |
| Dimensions                   | 449 mm (W) × 446 ~ 528 mm (H) × 209 mm (D) (17.7" (W) × 17.6" ~ 20.8" (H) × 8.2" (D))                        |  |
| Dimensions (without stand)   | 449 mm (W) × 347 mm (H) × 86.5 mm (D) (17.7" (W) × 13.7" (H) × 3.4" (D))                                     |  |
| Weight                       | 10.5 kg (23.1 lbs.)                                                                                          |  |
| Weight (without stand)       | 7.3 kg (16.1 lbs.)                                                                                           |  |
| Environment Conditions       |                                                                                                    |  |
| Temperature                  | Operating: 0 °C ~ 40 °C (32 °F ~ 104 °F)<br>Storage: -20 °C ~ 60 °C (-4 °F ~ 140 °F)                         |  |
| Humidity                     | 30 % to 80 % R.H. Non-condensing                                                                             |  |
| Pressure                     | 860 to 1,060 hPa                                                                                             |  |
| USB Standard                 | Rev. 1.1 complied self-powered hub                                                                           |  |
| Communication Speed          | 12 Mbps (full), 1.5 Mbps (low)                                                                               |  |
| Downstream Power Supply      | 500 mA for each (Max.)                                                                                       |  |
| USB ports                    | Upstream port $\times$ 1, Downstream port $\times$ 2                                                         |  |
| Certifications and Standards | TÜV Rheinland /GM, CB, NRTL/C-TÜV, CE (93/42/EEC), FCC-A                                                     |  |
| Classification of Equipment  | Type of protection against electric shock: Class I                                                           |  |
|                              | EMC class: EN60601-1-2 Class A                                                                               |  |
|                              | Classification of medical device: Class I                                                                    |  |

### **Dimensions**

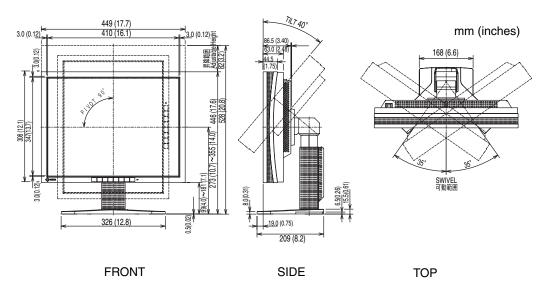

### **Default settings**

| Smoothing     |                | 3          |
|---------------|----------------|------------|
| PowerManager  | PowerManager   |            |
| Screen Size   | Screen Size    |            |
| Off Timer     | Off Timer      |            |
| Menu Settings | Menu Size      | Normal     |
|               | Menu Off Timer | 45 seconds |
| Orientation   |                | Landscape  |
| ID            |                | 1          |
| Language      |                | English    |

### Optional

| Calibration Kit | EIZO RadiForce Calibration Kit GX1                                          |  |
|-----------------|-----------------------------------------------------------------------------|--|
|                 | (Accessories: Photo Sensor x 1, Maintenance cable x4, Calibration Software) |  |

### **Pin Assignment**

### **DVI-D Connector**

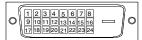

| Pin<br>No. | Signal                  | Pin<br>No. | Signal                 | Pin<br>No. | Signal                 |
|------------|-------------------------|------------|------------------------|------------|------------------------|
| 1          | TMDS Data2-             | 9          | TMDS Data1-            | 17         | TMDS Data0-            |
| 2          | TMDS Data2+             | 10         | TMDS Data1+            | 18         | TMDS Data0+            |
| 3          | TMDS Data2/4<br>Shield  | 11         | TMDS Data1/3<br>Shield | 19         | TMDS Data0/5<br>Shield |
| 4          | NC*                     | 12         | NC                     | 20         | NC                     |
| 5          | NC                      | 13         | NC                     | 21         | NC                     |
| 6          | DDC Clock<br>(SCL)      | 14         | +5V Power              | 22         | TMDS Clock shield      |
| 7          | DDC Data (SDA)          | 15         | Ground (For +5V)       | 23         | TMDS Clock+            |
| 8          | Analog Vertical<br>Sync | 16         | Hot Plug Detect        | 24         | TMDS Clock-            |

(\*NC: No Connection)

### Remote Out connector (D-Sub 9 pin connector)

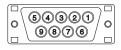

|         | Pin comittee |
|---------|--------------|
| Pin No. | Signal       |
| 1       | NC*          |
| 2       | RXD          |
| 3       | TXD          |
| 4       | NC*          |
| 5       | GND          |
| 6       | NC*          |
| 7       | NC*          |
| 8       | NC*          |
| 9       | NC*          |

(\*NC: No Connection)

### Remote In connector (Mini DIN 6 pin)

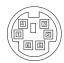

| Pin No. | Signal |
|---------|--------|
| 1       | NC*    |
| 2       | NC*    |
| 3       | TXD    |
| 4       | RXD    |
| 5       | NC*    |
| 6       | GND    |

(\*NC: No Connection)

### Photo sensor connector (Mini DIN 8 pin)

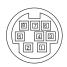

| Pin No. | Signal |
|---------|--------|
| 1       | NC*    |
| 2       | RXD    |
| 3       | TXD    |
| 4       | NC*    |
| 5       | GND    |
| 6       | NC*    |
| 7       | NC*    |
| 8       | NC*    |
| 9       | NC*    |

(\*NC: No Connection)

### **USB Ports**

Upstream

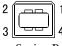

Series B

Downstream

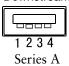

| No. | Signal | Signal       |
|-----|--------|--------------|
| 1   | VCC    | Cable power  |
| 2   | - Data | Serial data  |
| 3   | + Data | Serial data  |
| 4   | Ground | Cable Ground |

### 11. GLOSSARY

### **Afterimage**

The Afterimage is particular to LCD monitors when the monitor screen is left on for a long period without use. The "Afterimage" can be removed gradually by changing the displayed image.

#### DVI

(Digital Visual Interface)

A digital flat panel interface. DVI can transmit digital data from the PC directly without loss with the signal transition method "TMDS".

There are two kinds of DVI connectors. One is DVI-D connector for digital signal input only. The other is DVI-I connector for both digital and analog signal inputs.

#### **DVI DMPM**

(DVI Digital Monitor Power Management)

The Power management system for the digital interface. The "Monitor ON" status (operation mode) and the "Active Off" status (power-saving mode) are indispensable for the DVI-DMPM as the monitor's power mode.

#### LUT

(Look-up table)

Look-up table is the compensation data, to which the monitor refers, when the monitor outputs the input data from a graphics board. In this model, the "Default\*" adjusted beforehand referring to look-up table at a factory or "Normal", which is in the state of the characteristic of panel original, (i.e. not adjusted) can be available. "Custom" automatically stores the customized data after the calibration is performed.

\*"Default" is adjusted with the 100 % brightness to DICOM grayscale standard.

#### Resolution

The LCD panel consists of a fixed number of pixel elements which are illuminated to form the screen image. The EIZO G20 display panel consists of 1600 horizontal pixels and 1200 vertical pixels. At a resolution of  $1600 \times 1200$ , all pixels are displayed as a full screen.

#### **TMDS**

(Transition Minimized Differential Signaling)

A signal transition method for the digital interface.

### For U.S.A, Canada, etc. (rated 100-120 Vac) Only

This equipment has been tested and found to comply with the limits for a Class A digital device, pursuant to Part 15 of the FCC Rules. These limits are designed to provide reasonable protection against harmful interference when the equipment is operated in a commercial environment. This equipment generates, uses, and can radiate radio frequency energy and if not installed and used in accordance with the instruction manual, may cause harmful interference to radio communications. Operation of this equipment in a residential area is likely to cause harmful interference in which case the user will be required to correct the interference at his own expense.

Changes or modifications not expressly approved by the party responsible for compliance could void the user's authority to operate the equipment.

#### Note

Use the attached specified cable below or EIZO signal cable with this monitor so as to keep interference within the limits of a Class A digital device.

- AC Cord
- Shielded Signal Cable (enclosed)

### Canadian Notice

This Class A digital apparatus complies with Canadian ICES-003. Cet appareil numérique de le classe A est comforme à la norme NMB-003 du Canada.

### For Europe, etc. (rated 200-240 Vac) Only

### Warning

This is a Class A product. In a domestic environment this product may cause radio interference in which case the user may be required to take adequate measures.

#### Warnung

Bey dem gerät handelt es sich um ein Klasse-A-Produkt. Bei Betrieb des Geräts in Wohnumgebungen ist gegebenenfalls durch entsprechende Maßnahmen dafür zu sorgen, dass eine Störung des Radio- und Fernsehempfangs vermieden wird.

#### Avertissement

Cet appareil est de classe A. Il est susceptible de créer des interférences radio dans un environnement domestique, dans ce cas l'utilisateur devra prendre les mesures appropriées.

### Recycle Auskunft

Die Rücknahme dieses Produktes nach Nutzungsende übernimmt EIZO in Deutschland zusammen mit dem Partner von Roll MBB Recycling GmbH. Dort werden die Geräte in ihre Bestandteile zerlegt, die dann der Wiederverwertung zugeführt werden. Um einen Abholtermin zu vereinbaren und die aktuellen Kosten zu erfahren, benutzen Sie bitte folgende Rufnummer: 02153-73 35 00. Weitere Informationen finden Sie auch unter der Internet-Adresse: www.eizo.de.